# AYOKI MERCHANTILE LIMITED

CIN: L17120MH1985PLC034972

REGD OFFICE ADDRESS: Laxmi Commercial Centre, Room No.405, 4 th Floor, Senapati Bapat Marg, Dadar (west), Mumbai 400 028, Email: ayokimerchantile@gmail.com Website: www.ayokimerchantile.com

#### **NOTICE**

NOTICE is hereby given that the 38th Annual General Meeting of the Shareholders of the Company will be held at the registered office of the company at Laxmi Commercial Centre, Room No.405, 4th Floor, Senapati Bapat Marg, Dadar (west), Mumbai 400 028 , on Friday, the 30th day of September, 2022 at 12.30 P.M. to transact the following business:

# ORDINARY BUSINESS

1. To receive, consider and adopt :

The Balance Sheet as at 31st March, 2022, the Profit & Loss Account and Cash Flow statement for the year ended on that date and the Reports of the Directors and Auditors thereon.

- 2. To appoint a director in place of Ms ANKITA CHANDA (holding DIN 08535397) who retires by rotation and being eligible, offers themselves for re-appointment as Director.
- 3. To appoint Statutory Auditor

**"RESOLVED THAT** pursuant to the provisions of Section 139 142 140(2) and all other applicable provisions, if any, of the Companies Act, 2013 and the Companies (Audit and Auditors) Rules, 2014, M/s Falod and Maheshwari Chartered Accountants, having registration number FRN No. 151051W], be appointed as the Statutory Auditors of the Company for a term of 5 years in place of retiring auditor M/s K J Shah & Associates having registration number FRN 127308W commencing from the conclusion of this Annual General Meeting till the conclusion of next Sixth consecutive Annual General Meeting of the Company with respect to the financial year 2026-2027 at such a remuneration as determined by the board of directors from time to time."

#### By Order of the Board

Regd. Office: Laxmi Commercial Centre, Room No.405, 4th Floor, Senapati Bapat Marg, Dadar (west), Mumbai 400 028 G.L KUNDU Dated: 12/08/2022 (Company Secretary)

## Notes:

- 1. A MEMBER ENTITLED TO ATTEND AND VOTE AT THE MEETING IS ENTITLED TO APPOINT A PROXY TO ATTEND AND VOTE INSTEAD OF HIMSELF AND THE PROXY NEED NOT BE A MEMBER OF THE COMPANY. THE INSTRUMENT OF PROXY SHOULD BE DEPOSIT AT THE REGISTERED OFFICE OF THE COMPANY NOT LESS THAN FORTY-EIGHT HOURS BEFORE THE COMMENCEMENT OF THE MEETING.
- 2. The Company is registered with Central Depository Services (India) Limited ('NSDL') for dematerialization of its Equity Shares which has been allotted the ISIN NE048E01013. Purva Sharegistry (India) Pvt. Ltd, having their registered office at Unit no. 9 Shiv Shakti Ind. Estt. J .R. Boricha marg Opp. Kasturba Hospital Lane Lower Parel (E) Mumbai 400 011 are the Registrar and Share Transfer Agents of the Company.
- 3. The Register of members and the Transfer Books of the Company will remain closed from 23<sup>rd</sup> September 2022 to 30<sup>th</sup> September 2022 both days inclusive.
- 4. In compliance with the provisions of Section 108 of the Act and the Rules framed thereunder, as amended from time to time, and Regulation 44 of the SEBI (Listing Obligations and Disclosure Requirements) Regulations, 2015, the Members are provided with the facility to cast their vote electronically, through the e-voting services provided by NSDL on all the resolutions set forth in this Notice. The instructions for e-voting are given herein below. Resolution(s) passed by Members through e-voting is/are deemed to have been passed as if they have been passed at the AGM.
- 5. The members who have cast their vote by remote e-voting may also attend the Meeting but shall not be entitled to cast their vote again.
- 6. The Company has engaged the services NSDL as the agency to provide the e-voting facility
- 7. The board of directors has appointed CS Mousumi Banerjee of M/s. Mousumi Banerjee & Associates, Practicing Company Secretaries (Membership No. FCS 8783) as the Scrutinizer to scrutinize the voting at the meeting and remote e-voting process in a fair and transparent manner.
- 8. The facility for voting, either through electronic voting system or polling paper shall also be made available at the AGM and the Members attending the meeting who have not already cast their vote by remote e-voting shall be able to exercise their right to vote at the AGM.
- 9. The Members who have cast their vote by remote e-voting prior to the AGM may also attend the AGM but shall not be entitled to cast their vote again.

#### 10. THE INSTRUCTIONS FOR MEMBERS FOR REMOTE E-VOTING ARE AS UNDER:-

The remote e-voting period begins on 27<sup>th</sup> September 2022 at 9:00 A.M. and ends on 29<sup>th</sup> September 2022 at 5:00 P.M. The remote e-voting module shall be disabled by NSDL for voting thereafter. The Members, whose names appear in the Register of Members / Beneficial Owners as on the record date (cut-off date) i.e. 23rd September 2022, may cast their vote electronically. The voting right of shareholders shall be in proportion to their share in the paid-up equity share capital of the Company as on the cut-off date, being 23<sup>rd</sup> September 2022.

## How do I vote electronically using NSDL e-Voting system?

The way to vote electronically on NSDL e-Voting system consists of "Two Steps" which are mentioned below:

## Step 1: Access to NSDL e-Voting system

## A) Login method for e-Voting for Individual shareholders holding securities in demat mode

In terms of SEBI circular dated December 9, 2020 on e-Voting facility provided by Listed Companies, Individual shareholders holding securities in demat mode are allowed to vote through their demat account maintained with Depositories and Depository Participants. Shareholders are advised to update their mobile number and email Id in their demat accounts in order to access e-Voting facility.

Login method for Individual shareholders holding securities in demat mode is given below:

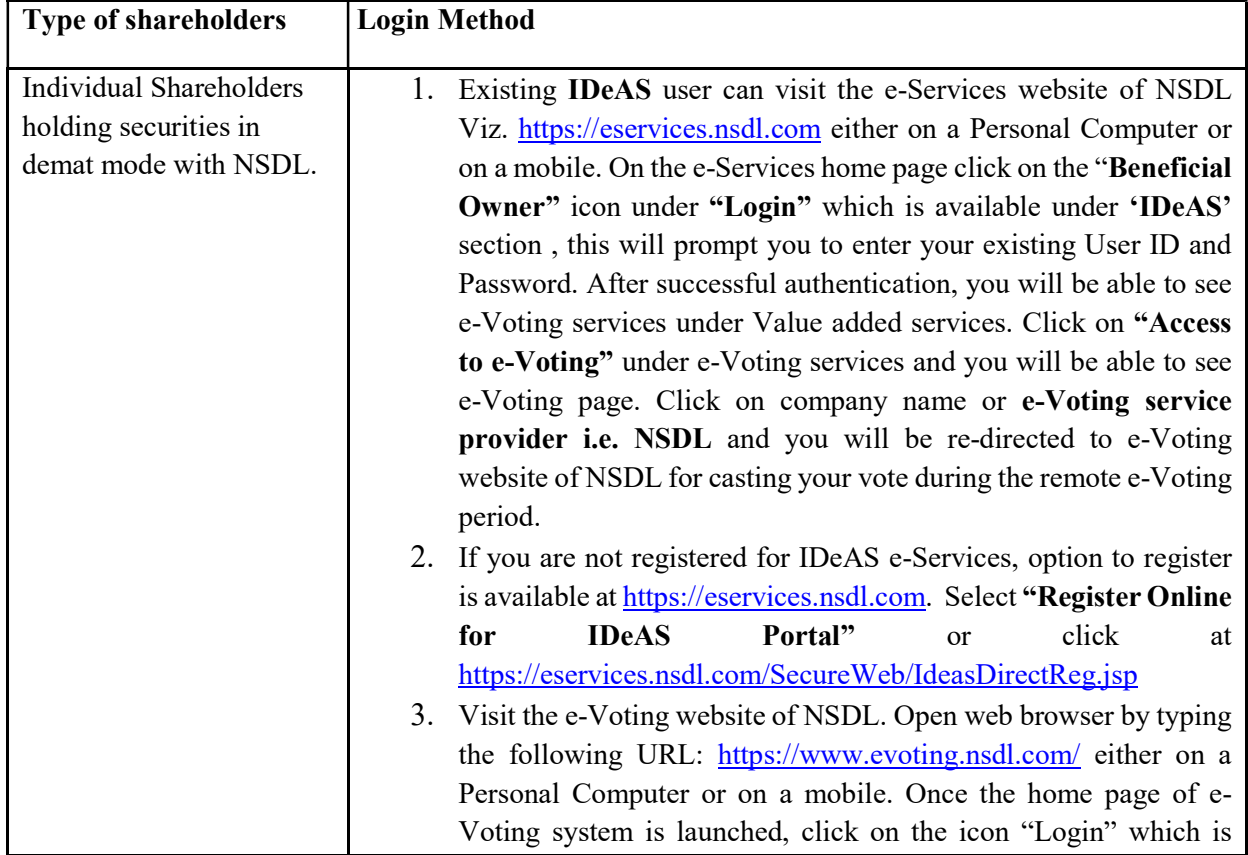

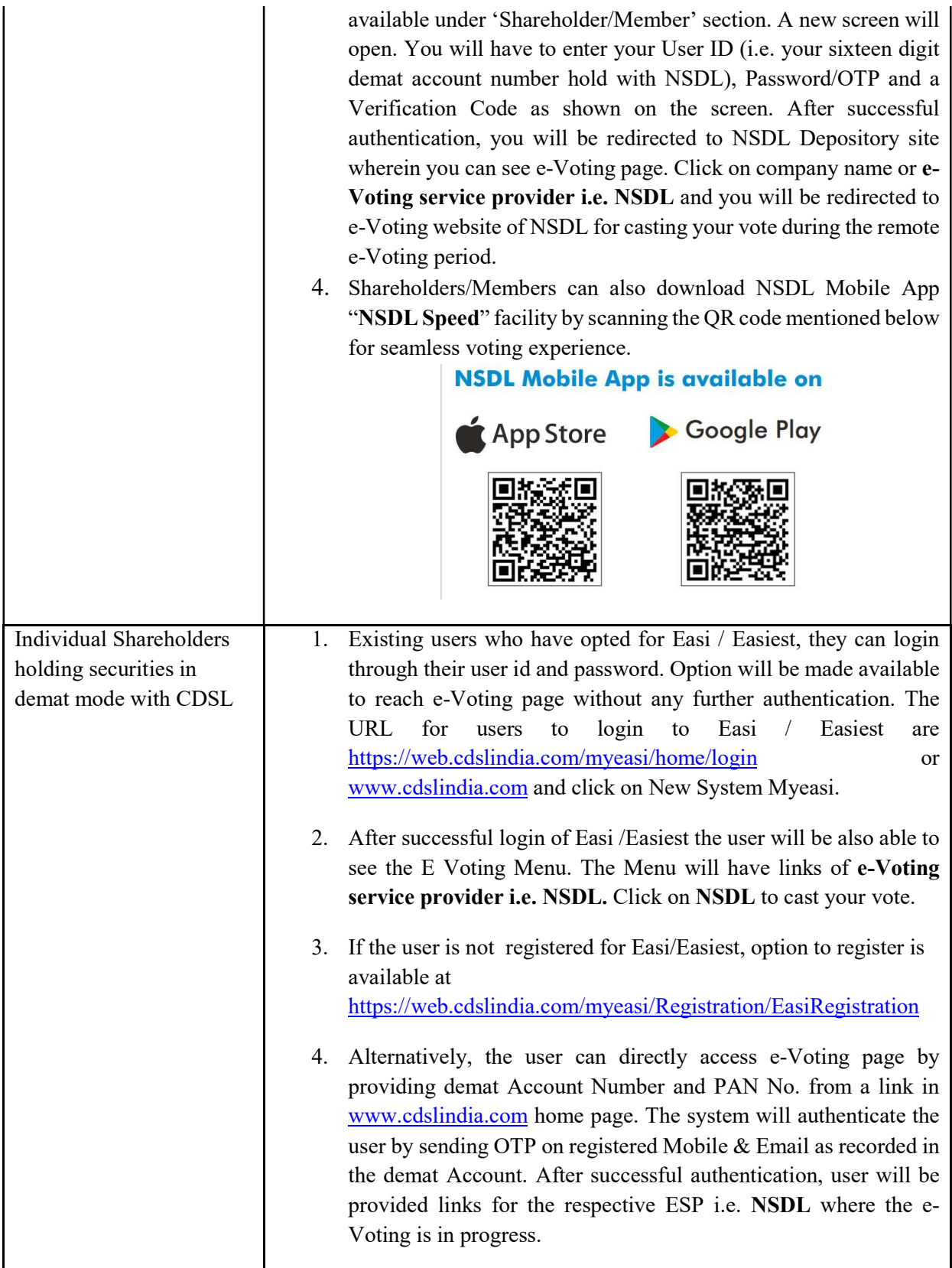

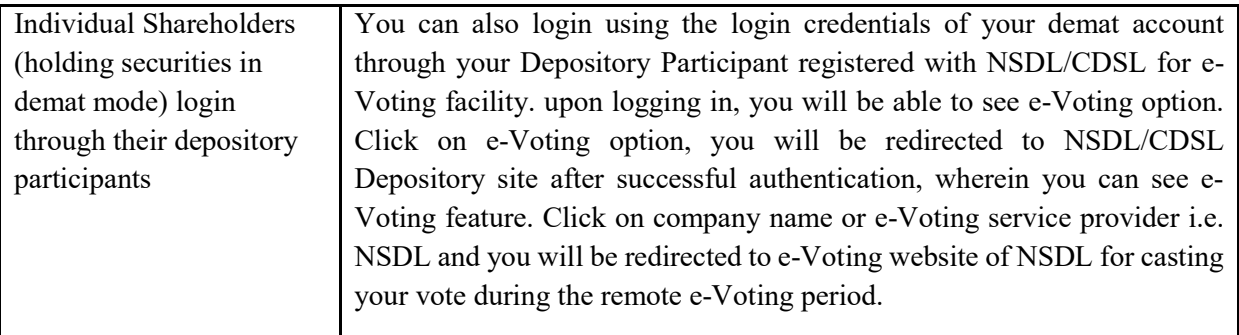

Important note: Members who are unable to retrieve User ID/ Password are advised to use Forget User ID and Forget Password option available at abovementioned website.

# Helpdesk for Individual Shareholders holding securities in demat mode for any technical issues related to login through Depository i.e. NSDL and CDSL.

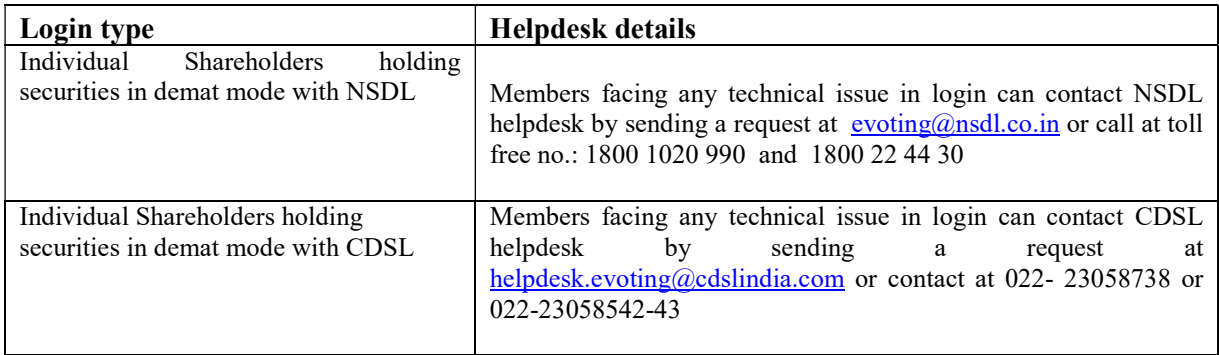

# B) Login Method for e-Voting shareholders other than Individual shareholders holding securities in demat mode and shareholders holding securities in physical mode.

# How to Log-in to NSDL e-Voting website?

- 1. Visit the e-Voting website of NSDL. Open web browser by typing the following URL: https://www.evoting.nsdl.com/ either on a Personal Computer or on a mobile.
- 2. Once the home page of e-Voting system is launched, click on the icon "Login" which is available under 'Shareholder/Member' section.
- 3. A new screen will open. You will have to enter your User ID, your Password/OTP and a Verification Code as shown on the screen. Alternatively, if you are registered for NSDL eservices i.e. IDEAS, you can log-in at https://eservices.nsdl.com/ with your existing IDEAS login. Once you log-in to NSDL eservices after using your log-in credentials, click on e-Voting and you can proceed to Step 2 i.e. Cast your vote electronically.
	- Manner of holding shares i.e. Demat (NSDL or CDSL) or Physical Your User ID is: a) For Members who hold shares in demat account with NSDL. 8 Character DP ID followed by 8 Digit Client ID For example if your DP ID is IN300\*\*\* and Client ID is 12\*\*\*\*\*\* then your user ID is IN300\*\*\*12\*\*\*\*\*\*. b) For Members who hold shares in demat account with CDSL. 16 Digit Beneficiary ID For example if your Beneficiary ID is 12\*\*\*\*\*\*\*\*\*\*\*\*\*\* then your user ID is 12\*\*\*\*\*\*\*\*\*\*\*\*\*\* c) For Members holding shares in Physical Form. EVEN Number followed by Folio Number registered with the company For example if folio number is 001\*\*\* and EVEN is 101456 then user ID is 101456001\*\*\*
- 4. Your User ID details are given below :

- 5. Password details for shareholders other than Individual shareholders are given below:
	- a) If you are already registered for e-Voting, then you can user your existing password to login and cast your vote.
	- b) If you are using NSDL e-Voting system for the first time, you will need to retrieve the 'initial password' which was communicated to you. Once you retrieve your 'initial password', you need to enter the 'initial password' and the system will force you to change your password.
	- c) How to retrieve your 'initial password'?
		- (i) If your email ID is registered in your demat account or with the company, your 'initial password' is communicated to you on your email ID. Trace the email sent to you from NSDL from your mailbox. Open the email and open the attachment i.e. a .pdf file. Open the .pdf file. The password to open the .pdf file is your 8 digit client ID for NSDL account, last 8 digits of client ID for CDSL account or folio number for shares held in physical form. The .pdf file contains your 'User ID' and your 'initial password'.
		- (ii) If your email ID is not registered, please follow steps mentioned below in process for those shareholders whose email ids are not registered.
- 6. If you are unable to retrieve or have not received the " Initial password" or have forgotten your password:
	- a) Click on "Forgot User Details/Password?"(If you are holding shares in your demat account with NSDL or CDSL) option available on www.evoting.nsdl.com.
	- b) Physical User Reset Password?" (If you are holding shares in physical mode) option available on www.evoting.nsdl.com.
	- c) If you are still unable to get the password by aforesaid two options, you can send a request at evoting@nsdl.co.in mentioning your demat account number/folio number, your PAN, your name and your registered address etc.
	- d) Members can also use the OTP (One Time Password) based login for casting the votes on the e-Voting system of NSDL.
- 7. After entering your password, tick on Agree to "Terms and Conditions" by selecting on the check box.
- 8. Now, you will have to click on "Login" button.
- 9. After you click on the "Login" button, Home page of e-Voting will open.

#### Step 2: Cast your vote electronically on NSDL e-Voting system

#### How to cast your vote electronically on NSDL e-Voting system?

- 1. After successful login at Step 1, you will be able to see all the companies "EVEN" in which you are holding shares and whose voting cycle
- 2. Select "EVEN" of company for which you wish to cast your vote during the remote e-Voting period Now you are ready for e-Voting as the Voting page opens.
- 3. Cast your vote by selecting appropriate options i.e. assent or dissent, verify/modify the number of shares for which you wish to cast your vote and click on "Submit" and also "Confirm" when prompted.
- 4. Upon confirmation, the message "Vote cast successfully" will be displayed.
- 5. You can also take the printout of the votes cast by you by clicking on the print option on the confirmation page.
- 6. Once you confirm your vote on the resolution, you will not be allowed to modify your vote.

#### General Guidelines for shareholders

- 1. Institutional shareholders (i.e. other than individuals, HUF, NRI etc.) are required to send scanned copy (PDF/JPG Format) of the relevant Board Resolution/ Authority letter etc. with attested specimen signature of the duly authorized signatory(ies) who are authorized to vote, to the Scrutinizer by e-mail to moumi77prof@yahoo.co.in> with a copy marked to evoting@nsdl.co.in.
- 2. It is strongly recommended not to share your password with any other person and take utmost care to keep your password confidential. Login to the e-voting website will be disabled upon five unsuccessful attempts to key in the correct password. In such an event, you will need to go through the "Forgot User Details/Password?" or "Physical User Reset Password?" option available on www.evoting.nsdl.com to reset the password.
- 3. In case of any queries, you may refer the Frequently Asked Questions (FAQs) for Shareholders and e-voting user manual for Shareholders available at the download section of www.evoting.nsdl.com or call on toll free no.: 1800 1020 990 and 1800 22 44 30 or send a request to Ms. Pallavi Mhatre, Manager, NSDL at evoting@nsdl.co.in

Process for those shareholders whose email ids are not registered with the depositories/ company for procuring user id and password and registration of e mail ids for e-voting for the resolutions set out in this notice:

- 1. In case shares are held in physical mode please provide Folio No., Name of shareholder, scanned copy of the share certificate (front and back), PAN (self-attested scanned copy of PAN card), and AADHAR (self-attested scanned copy of Aadhar Card) by email to ayokimerchantile@gmail.com.
- 2. In case shares are held in demat mode, please provide DPID-CLID (16 digit DPID + CLID or 16 digit beneficiary ID), Name, client master or copy of Consolidated Account statement, PAN (self-attested scanned copy of PAN card), AADHAR (selfattested scanned copy of Aadhar Card) to ayokimerchantile@gmail.com. If you are an Individual shareholders holding securities in demat mode, you are requested to refer to the login method explained at step 1 (A) i.e. Login method for e-Voting for Individual shareholders holding securities in demat mode.
- 3. Alternatively shareholder/members may send a request to evoting@nsdl.co.in for procuring user id and password for e-voting by providing above mentioned documents.
- 4. In terms of SEBI circular dated December 9, 2020 on e-Voting facility provided by Listed Companies, Individual shareholders holding securities in demat mode are allowed to vote through their demat account maintained with Depositories and Depository Participants. Shareholders are required to update their mobile number and email ID correctly in their demat account in order to access e-Voting facility.

#### By Order of the Board

Regd. Office: Laxmi Commercial Centre, Room No.405, 4th Floor, Senapati Bapat Marg, Dadar (west), Mumbai 400 028 G.L KUNDU

(Company Secretary)

Dated: 12/08/2022